# คู่มือการใช้งาน PMS Online

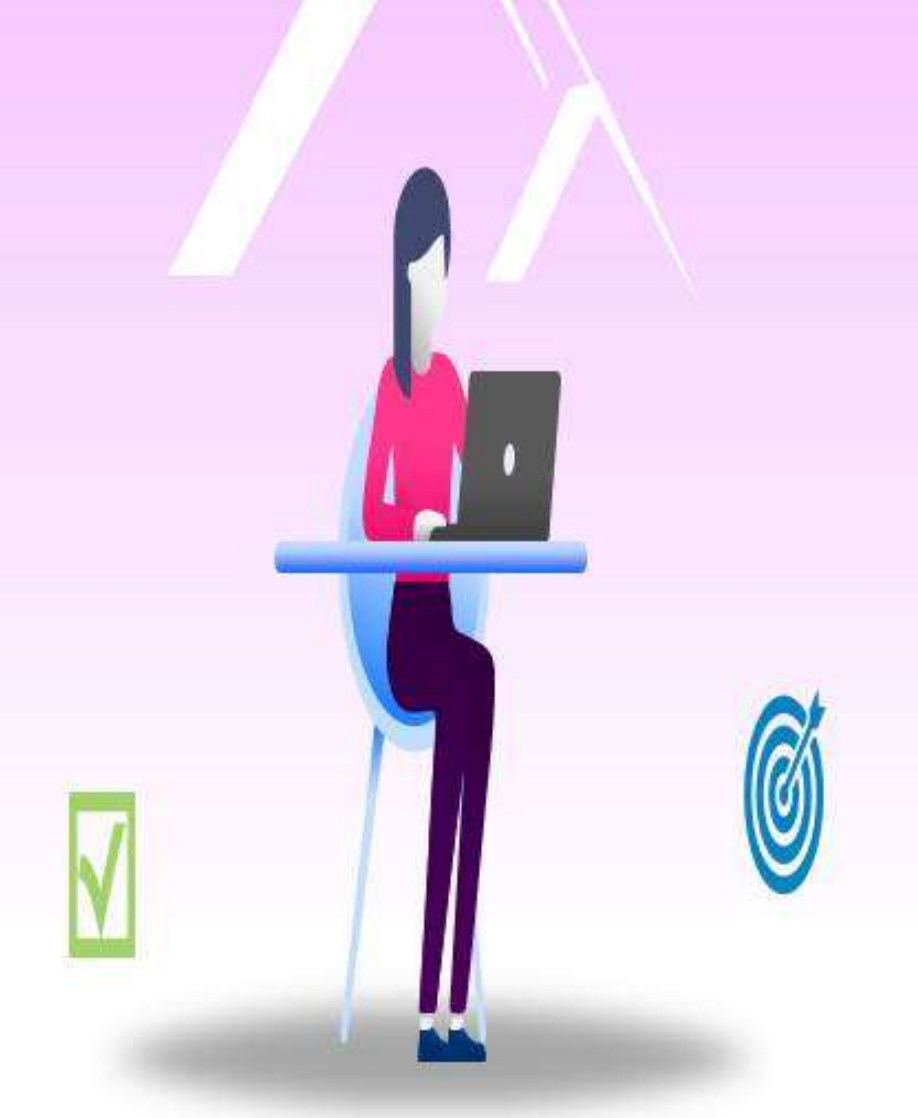

# บันทึกง้อมูลส่วนที่ 2 ประเมินผลการปฏิบัติงาน และรับทราบผลการประเมิน

กองโรคไม่ติดต่อ กรมควบคุมโรค

# **คณะผู้จัดท ำ**

**นำงนิตยำ พันธุเวทย์ นำงสำวปิยนุช จันทร์อักษร นำงสำวทิพวรรณ พรหมทับทิม นำงสำวสุปรำณี แต่งแดน นำยณัฐพล ธรรมโสม นำงสำวเพ็ญพักตร์ เยี่ยมโกศรี**

> **ผู้ออกแบบ นำงสำวสุปรำณี แต่งแดน**

**จัดท ำโดย กลุ่มพัฒนำองค์กร กองโรคไม่ติดต่อ**

## **ค ู่ม ื อการลงประเมินผลการปฏิบัติราชการ(PMS) ในระบบ DPIS ส่วนที่ 2 ผ ู้ประเมิน**

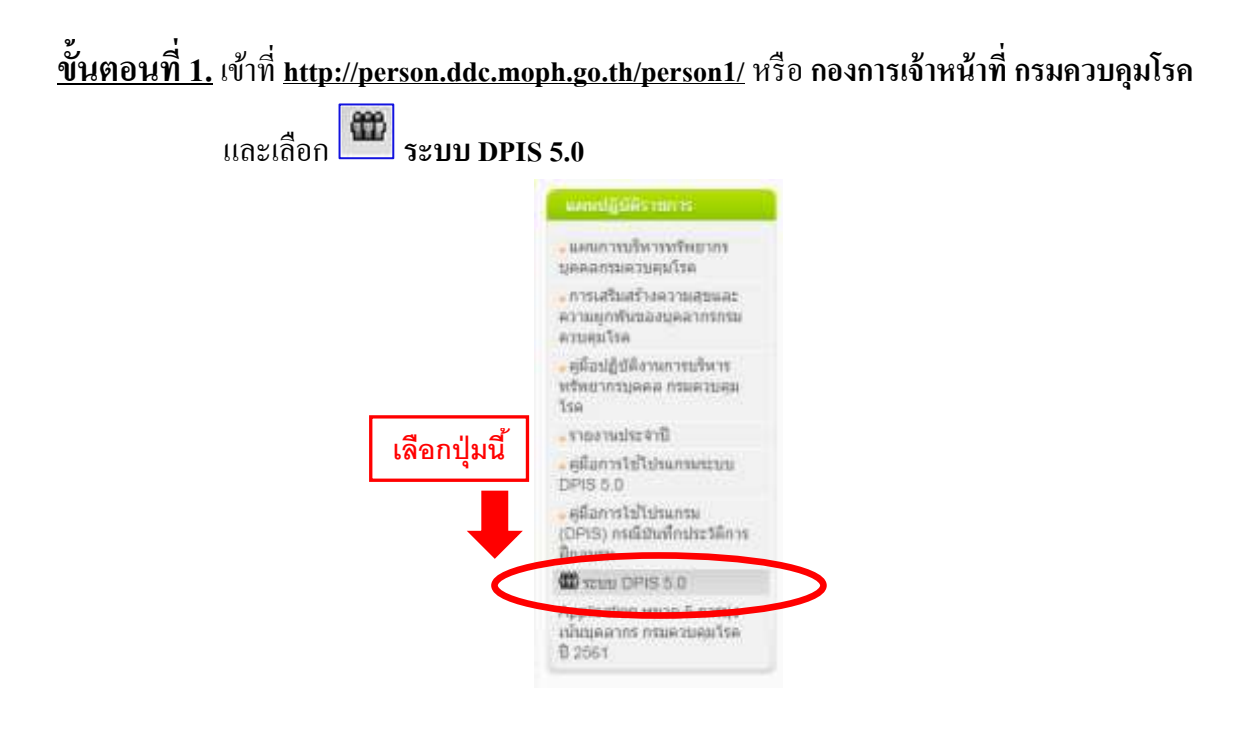

**ขั้นตอนที่ 2.** เลือกรายการ **"การประเมินผล"** คลิกเลือก **K08 การประเมิน KPIรายบุคคล**

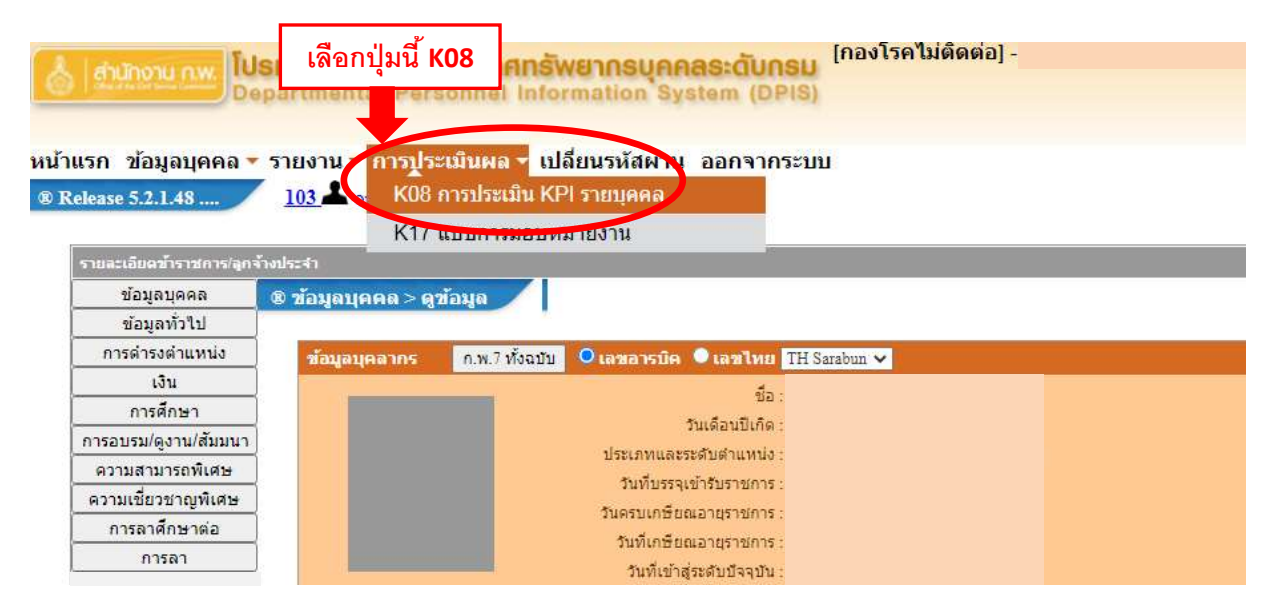

#### **ขั้นตอนที่ 3.** เลือกช่องรายการ **รายละเอียด** ตรงชื่อ **"ชื่อผู้รับการประเมิน" เช่น น.ส.ดวงใจ รักงาน**

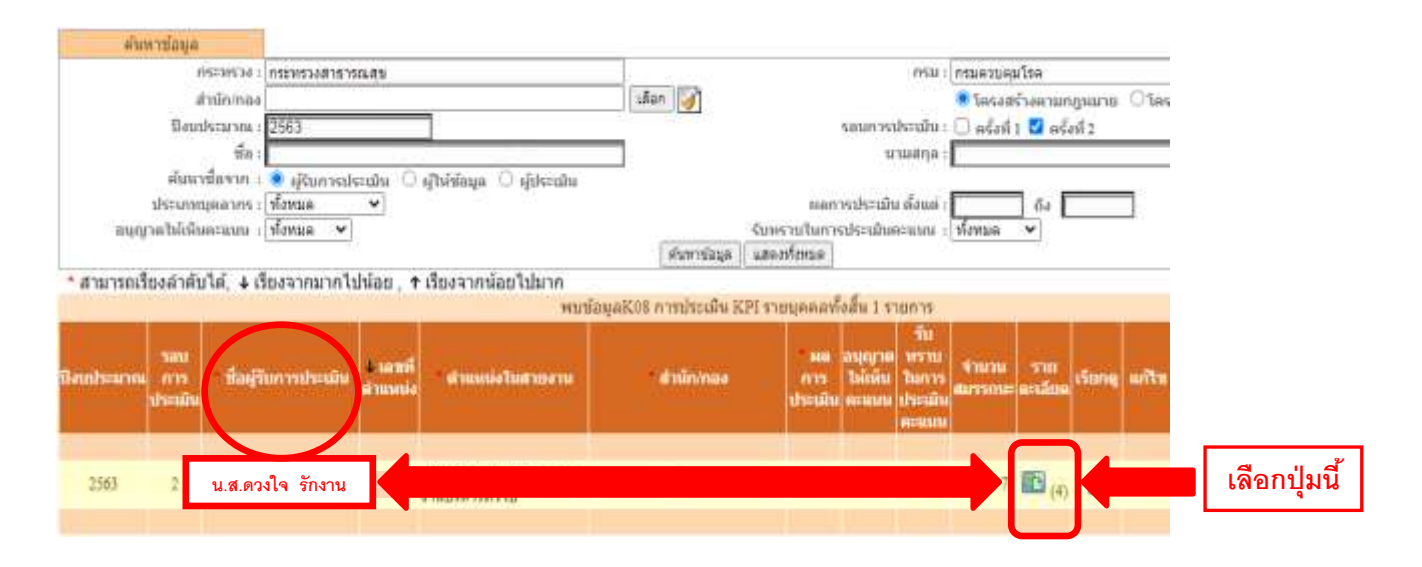

#### **ขั้นตอนที่ 4.** เลือก **"ส่วนที่ 2"** คือ ส่วนที่2ผลการปฏิบตัิงาน

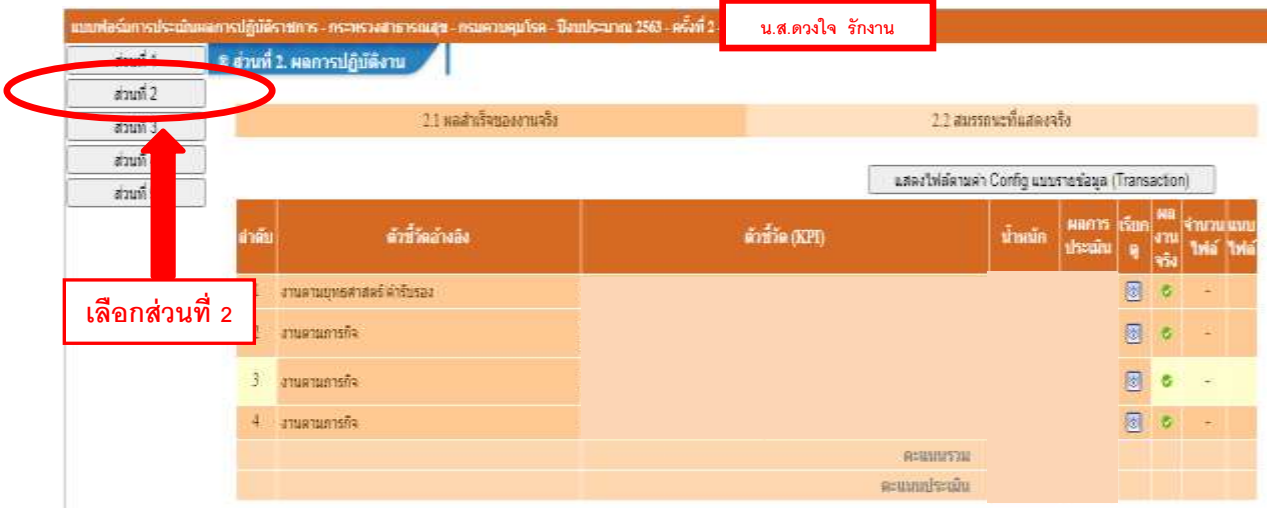

#### <u>ขั้**นตอนที่ 5.** คลิกเลือกตามขั้นตอน ดังนี้</u>

- 1. 2.1 ผลส าเร็จของงานจริง
- 2. เลือกรูปดินสอ เพื่อให้คะแนนแต่ละตวัช้ีวดั
- 3. ใหค้ะแนนผลการประเมิน แต่ละตวัช้ีวดั
- 4. ให้ข้อเสนอแนะในการปิด GAP แต่ละตัวชี้วัด (ถ้ามี)
- 5. กดปุ่ม บันทึก <sup>นันทึก</sup> หลังให้คะแนนแต่ละตัวชี้วัด

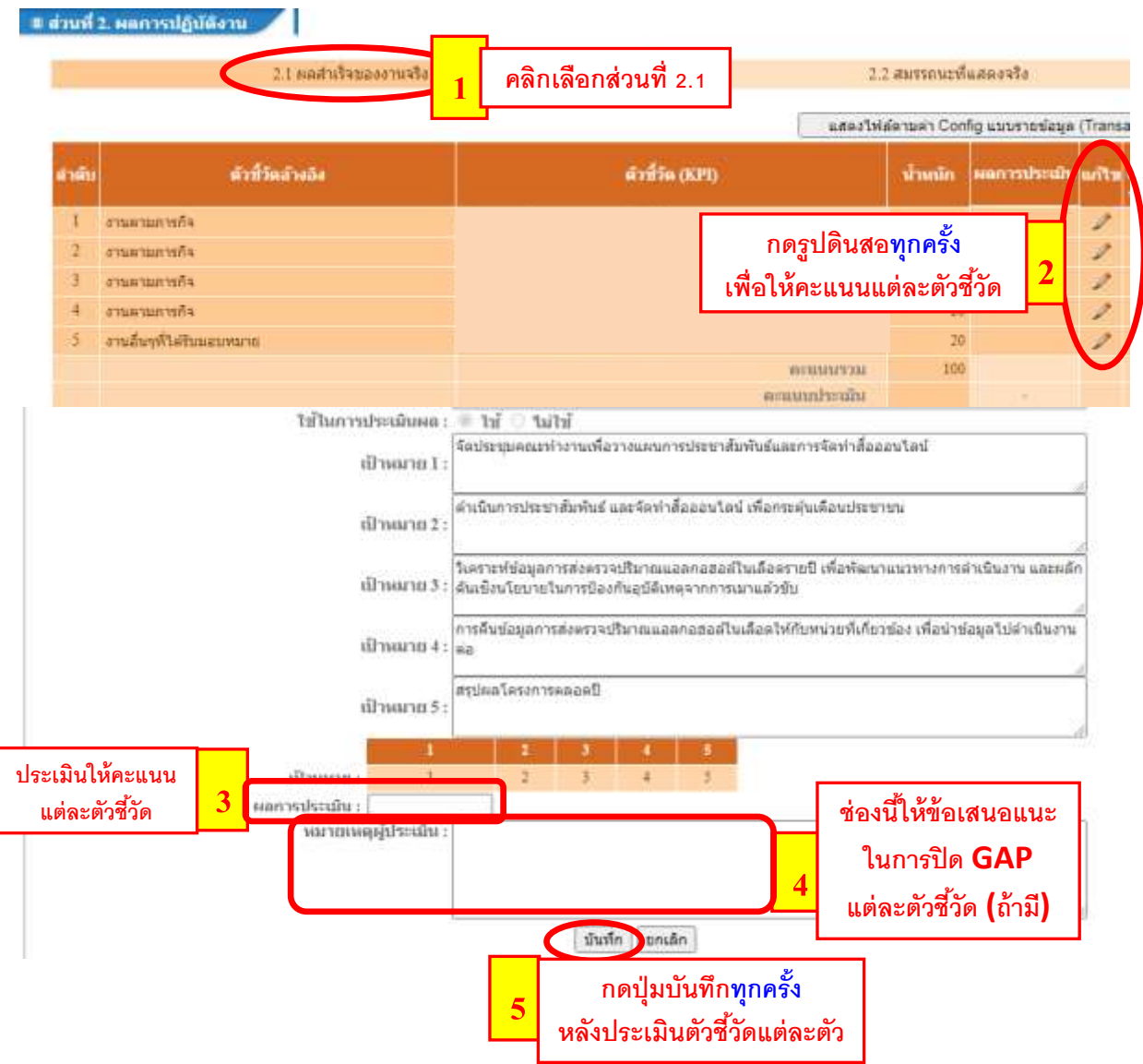

### <u>ขั้**นตอนที่ 6.** ผู้</u>ประเมิน เลือกตามขั้นตอน ดังนี้

- **1.** เลือก 2.2 สมรรถนะที่แสดงจริง
- **2.** ให้คะแนนช่องรายการ **"ผลการประเมินสมรรถนะ"** ทุกตัว
- 3. ให้ข้อเสนอแนะในการปิด GAP สมรรถนะแต่ละตัว (ถ้ามี)
- 4. กดปุ่มบันทึก <sup>บันทึก</sup> |

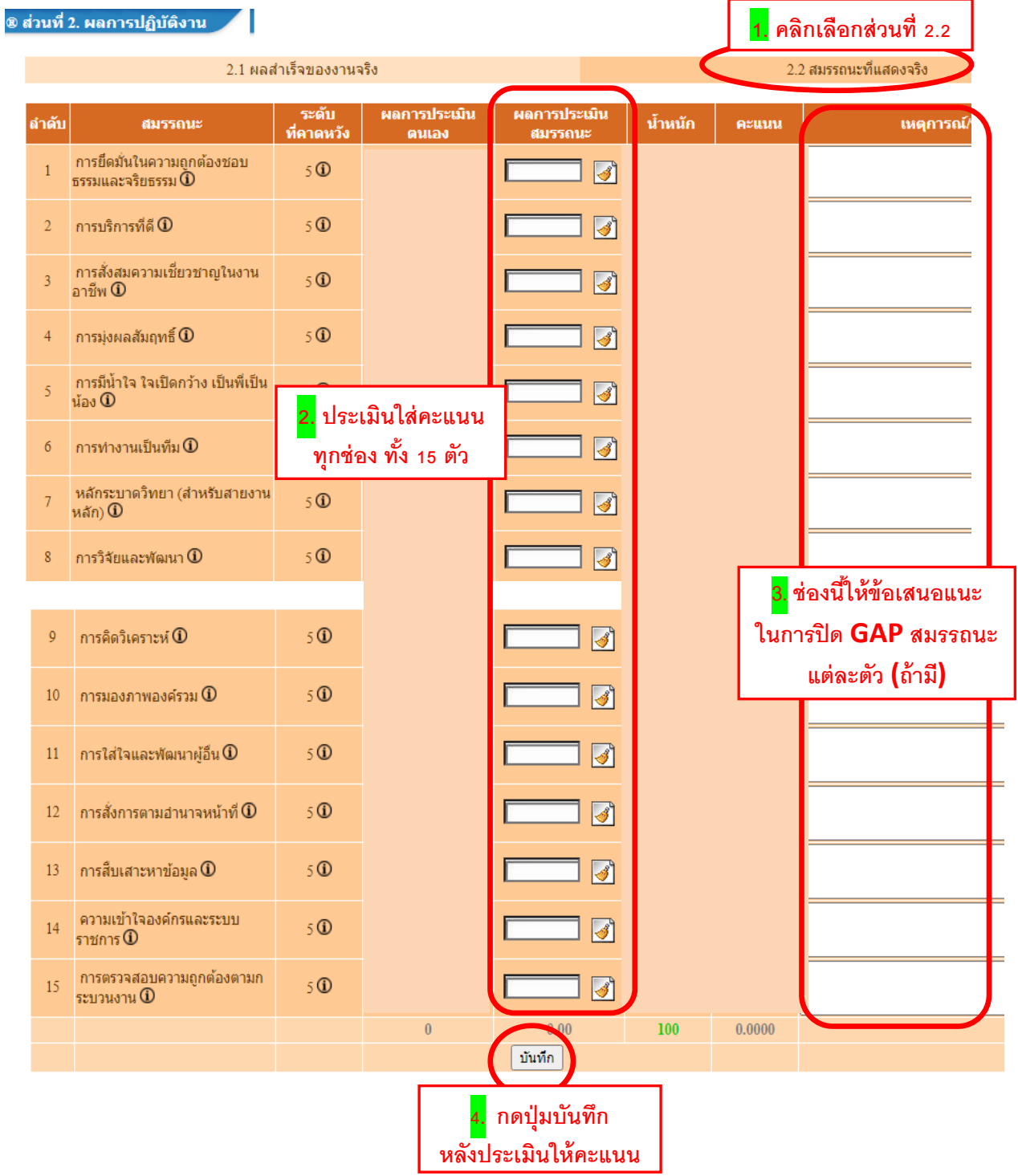

<u>ขั้**นตอนที่ 7** ผู้</u>ประเมินพิจารณาดูผลการประเมินหากแน่ใจ /มั่นใจคะแนนที่ประเมินแล้ว กดบันทึกอนุญาต ให้บุคลากรแต่ละคนเห็นคะแนนของตนเอง เป็นขั้นตอนสุดท้าย (ซึ่งเมื่อกดบันทึกอนุญาตให้ เห็นคะแนนแล้ว ผู้ประเมินจะไม่สามารถย้อนไปแก้ไขข้อมูลต่างๆได้แล้ว)

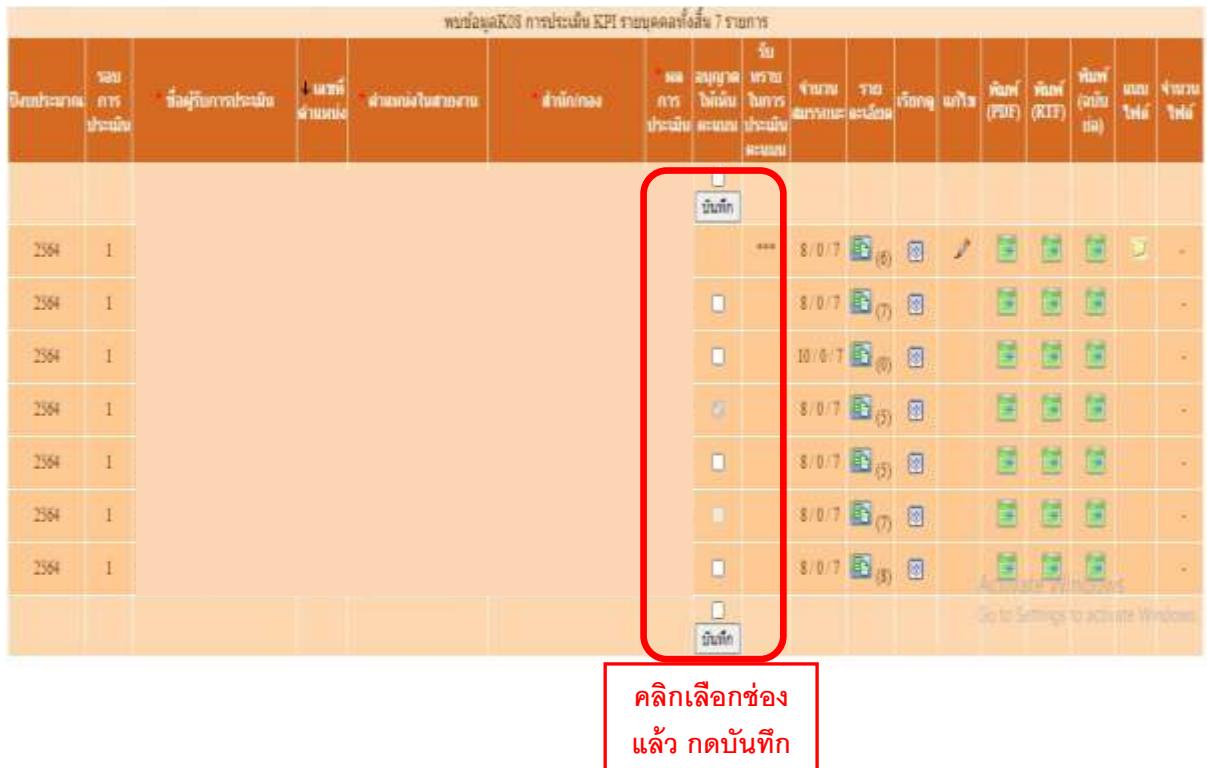

#### **ส่วนท ี่2 ผ ู้รับประเมนิ**

### **ขั้นตอน** ผู้รับประเมินพิจารณาผลการประเมินแล้ว **กดรับทราบผลการประเมิน**

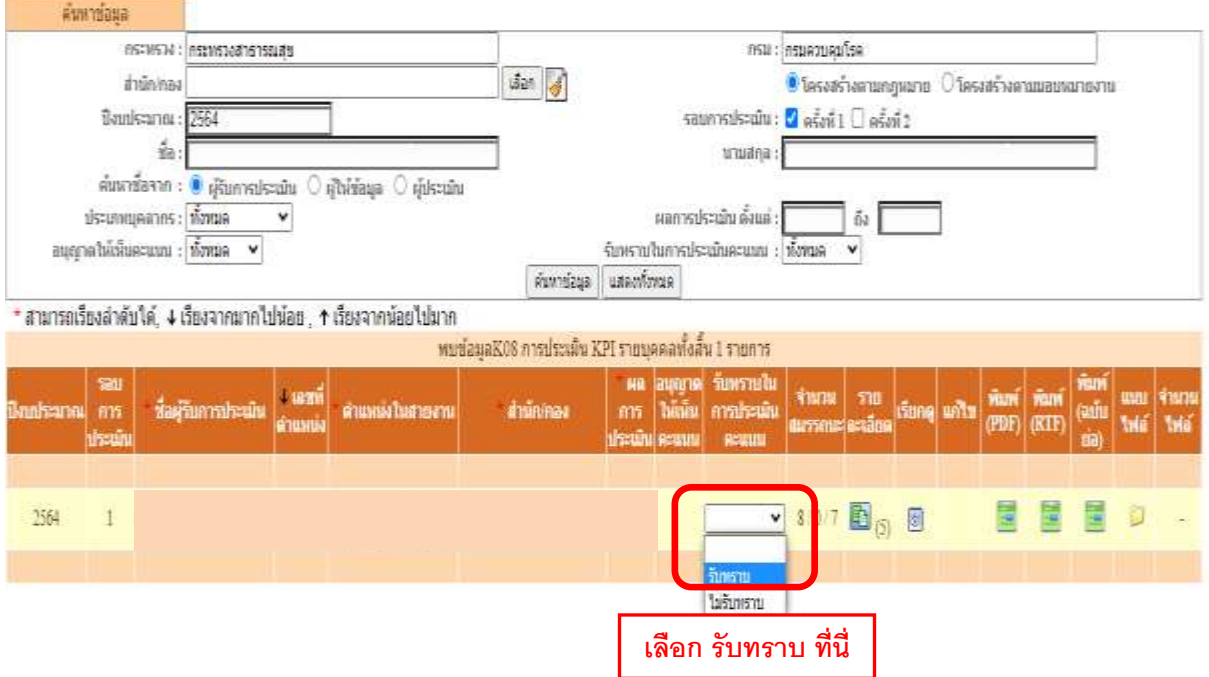